# **AE Page Hits Web Part**

© AMREIN ENGINEERING AG Version 1.0

November 2013

 $23$  page hits since  $4/5/2013$ Hits per day: 0.10

## **Description**

The AE Page Hits Web Part allows to display a page hit counter. The AE Page Hits Web Part can be used with Windows Sharepoint Services V3, MOSS 2007, Sharepoint 2010, Sharepoint 2013 and Sharepoint Online.

## **Prerequisites**

Before you attempt to install the solutions you need to make sure that you have the following installed on your server(s):

Microsoft Office SharePoint Server 2007, WSS 3.0, Sharepoint 2010 or Sharepoint 2013

## **Installation**

#### Manual Installation

- 1. download and unpack the **AEPageHitsWebpart.zip** file. The ZIP archive contains the AEPageHitsWebpart.dll and the AEPageHits.webpart files.
- 2. drop the **AEPageHitsWebpart.dll** either into the SPS web application bin directory or into the GAC of your Sharepoint server (c:\windows\assembly).
- 3. add the following line to the "<SafeControls>" section of your Web.Config file. Please make sure that the line is added as one single line (no line breaks):

<SafeControl Assembly="AEPageHitsWebpart, Version=1.0.0.0, Culture=neutral, PublicKeyToken=f241d74f3b47fb80" Namespace="AEPageHitsWebpart" TypeName="\*" Safe="True" SafeAgainstScript="False" />

from the top site go to "Site Actions/Site Settings/Modify All Site Settings/Galleries/Web Parts"

4. use the "Upload" menu option to upload the AEPageHits.webpart file.

#### Automatic Installation

- 1. Unpack the **AEPageHitsWebpart.wsp** and **Install.bat** files from the Zip Archive and place the 2 files onto your Sharepoint Server.
- 2. Add the Solution by either running **Install2007.bat** for Sharepoint 2007, **install2010.bat** for Sharepoint 2010, **install2013.bat** for Sharepoint 2013 or by manually entering: stsadm -o addsolution -filename AEPageHitsWebpart.wsp
- 3. Deploy the solution by navigating with your browser to "Central Administration > System Settings > Farm Management > Manage farm solutions":

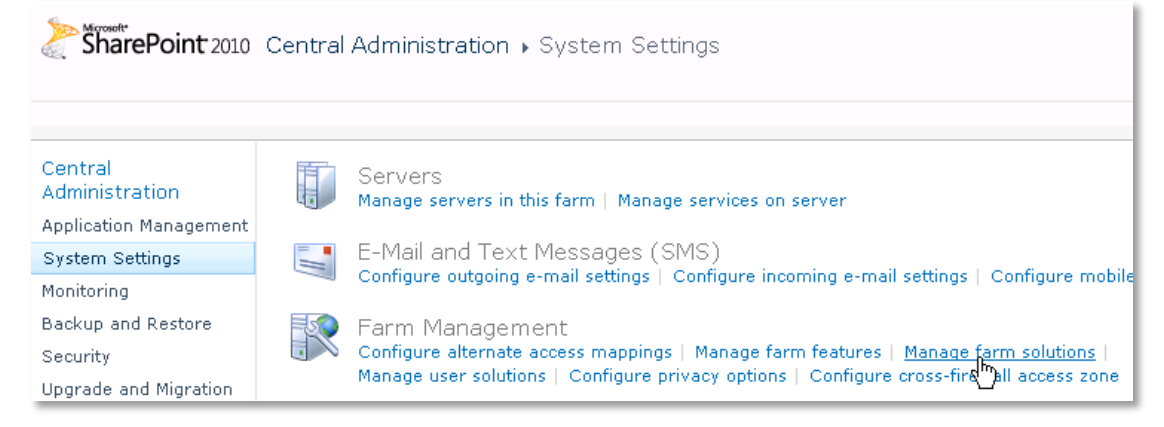

4. You should now see the **AEPageHitsWebpart.wsp** in the farm's solution store:

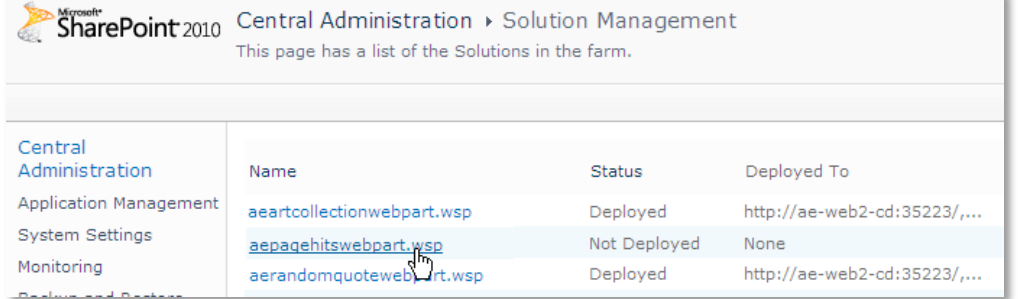

#### Click on "**AEPageHitsWebpart.wsp**" to deploy the solution:

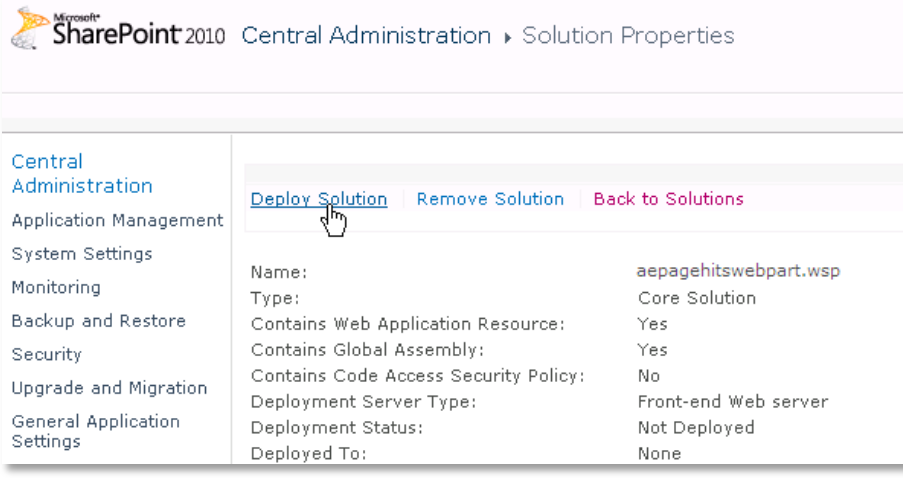

5. Proceed to activate the feature by navigating to the "**Site Actions/Site Settings**" page in your top-level site:

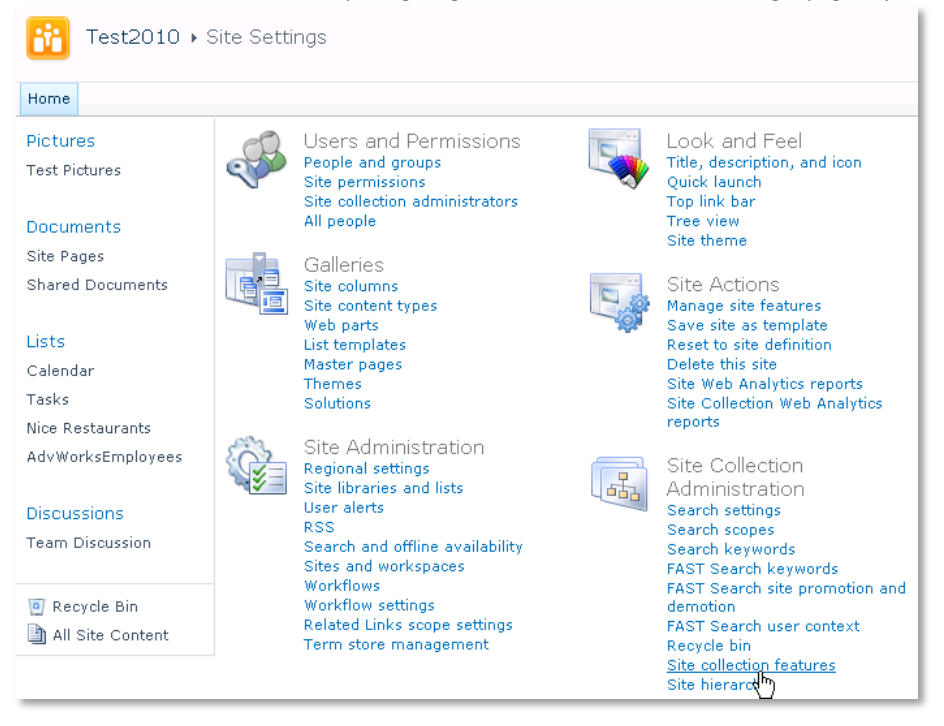

Choose "**Site collection features**" to navigate to the Site Collection Features page:

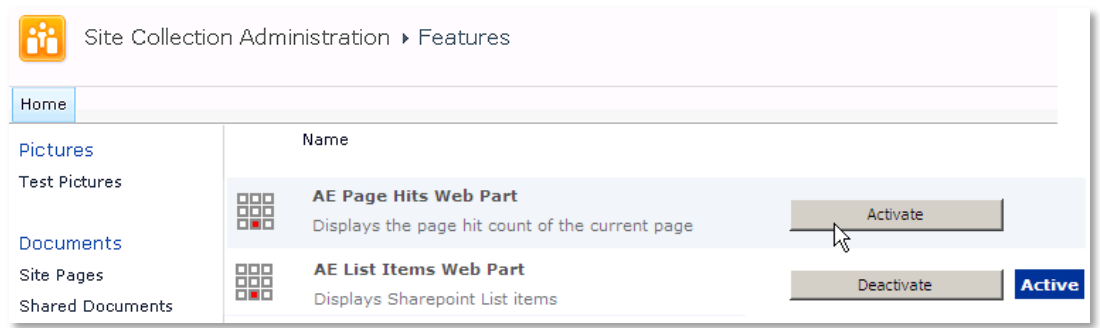

Activate the "**AE Page Hits Web Part**" feature

### Adding the Web Part to a Page

Navigate to a page where you would like to place the web part and choose "*Site Actions/Edit Page*" Add the web part to the appropriate zone. The web part is listed in the "**Amrein Engineering**" gallery section :

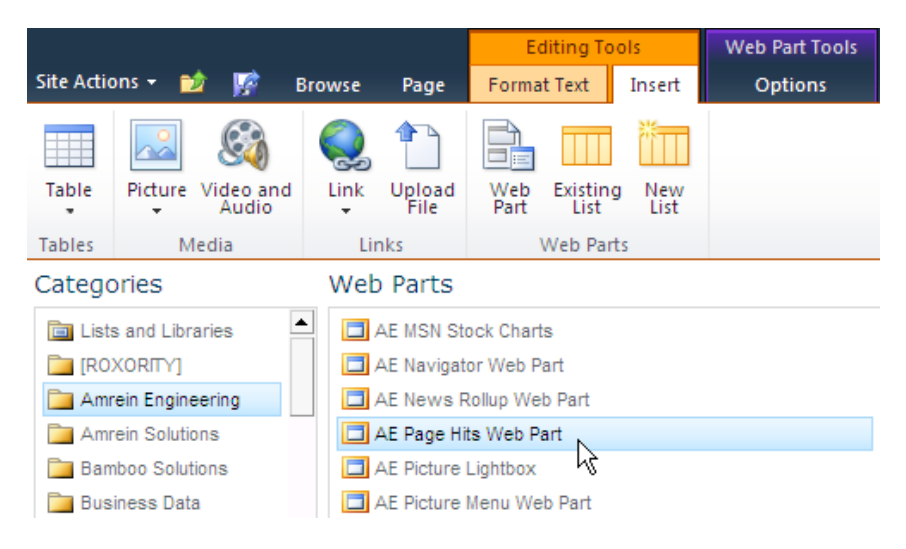

#### **Web Part Configuration**

Please first add a new List column of type "Number" named **PageHits** to the Sharepoint page library that hosts the page where you will be going to place the web part:

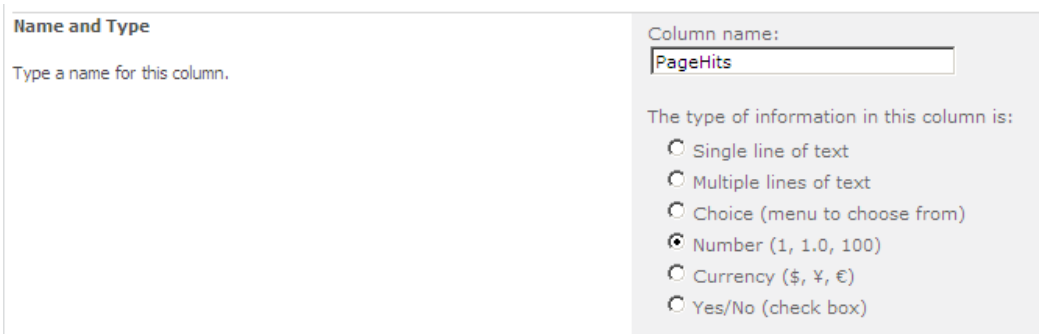

Then configure the below Web Part property in the Web Part Editor "**Miscellaneous**" pane section as needed:

 $\bar{\mathsf{x}}$  $\overline{\lambda}$ 

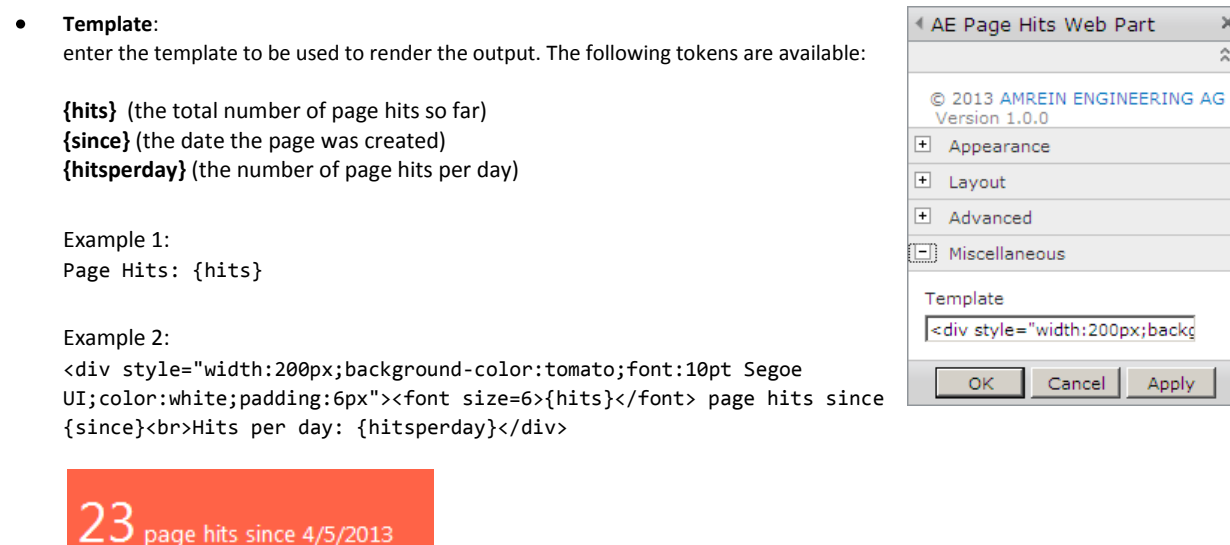

**Active:**  $\bullet$ 

Hits per day: 0.10

activate or deactivate the Page Hit counter. Please note that this setting by default is turned off, so you will need to make sure to enable it.